**①セミナーホームページの最後尾**

※「非会員の方はこちらから」をクリックして、②コース選択画面に進んでください。

受講申込みはこちらから 学会員の方はこちらから ぴ ※日本不整脈心電学会の会員の方は、学会員特典(受講期間)や資格更新単位取得のため、必ずこの学 会員用ボタンからお申込みください。 ※会員ページにログインしてお申込みいただきますので、ログイン情報(会員番号とパスワード)をご 用意ください。ログイン情報が不明な場合は、会員ページログイン画面「みよりお問合せ下さい。 非会員の方はこちらから

**②コース選択画面**

※コースを選択して青枠の部分をチェックし、金額および受講期間を確認してお進みください。

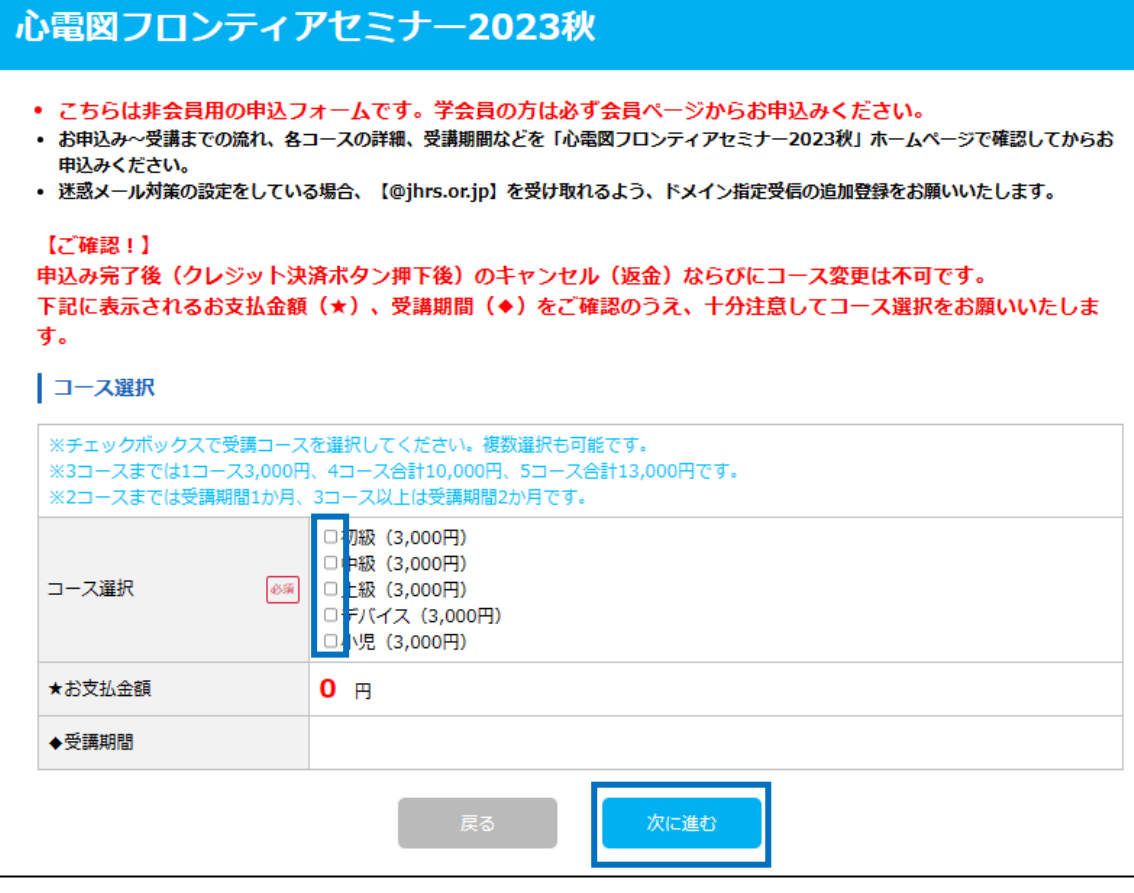

# **③アカウント情報・連絡先情報入力画面**

※申込みコースを確認し、ご自身の情報と連絡先を入力して確認画面へ進んでください。

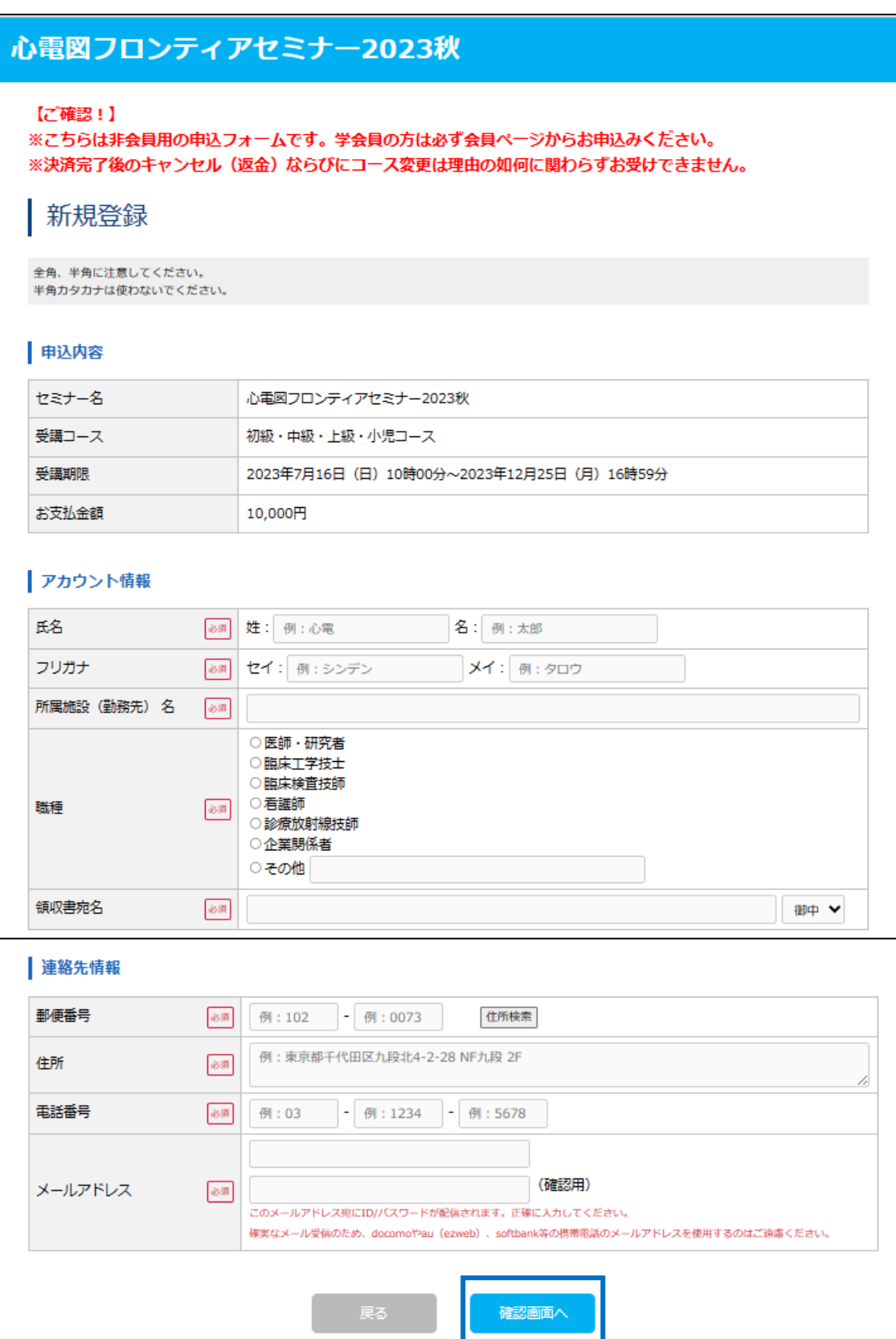

#### **④登録内容確認画面**

※登録内容を確認し、「申込む」をクリックしてお進みください。

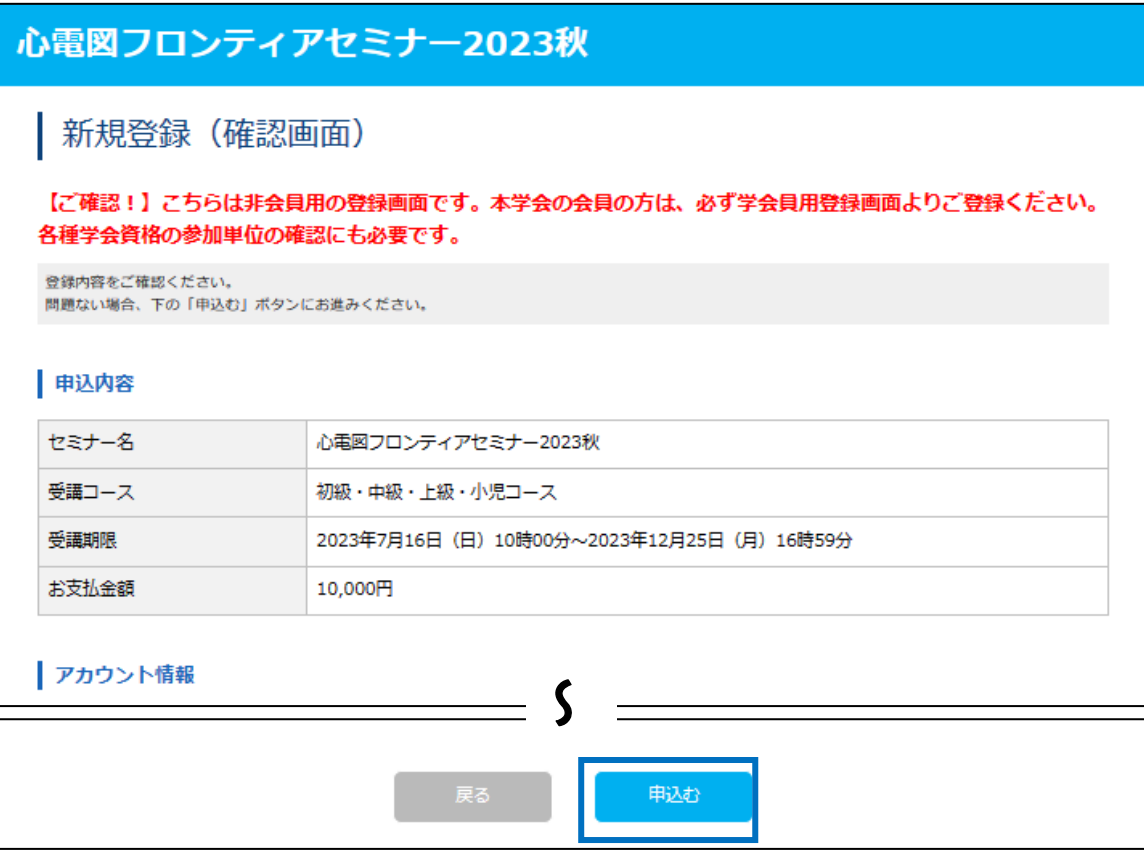

#### **⑤登録完了画面(決済はまだ完了していません)**

※コース確認のポップアップのあと、下の画面が表示されますので、「マイページログインへ」をクリックして クレジット決済を行ってください。マイページログインに必要な ID とパスワード、申込内容・登録情報 は、登録アドレスにメール送信されますので、ご確認ください。

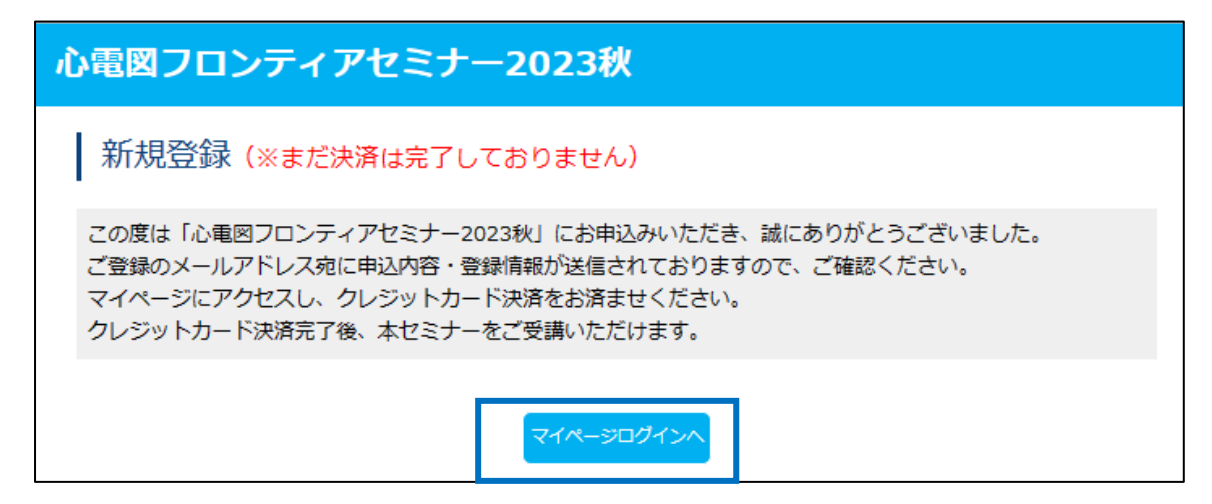

## **⑥マイページログイン画面**

※自動送信メールに記載された ID (登録メールアドレス) とパスワードを入力してログインください。

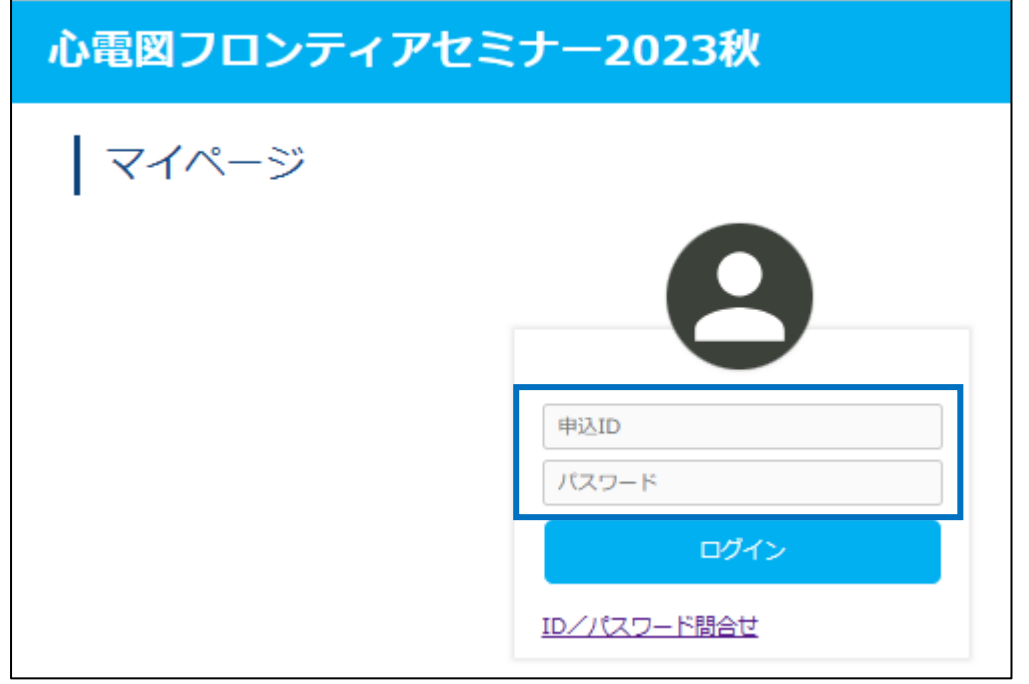

**⑦マイページ画面(決済手続き用)**

※クレジット決済・セミナー受講・領収書/受講証の発行はこのマイページ画面で行います。

まずは、「決済手続き」をクリックして、クレジット決済を行ってください。

「アカウント・連絡先の変更」をクリックすると、氏名・メールアドレス以外の登録情報を変更すること ができます。

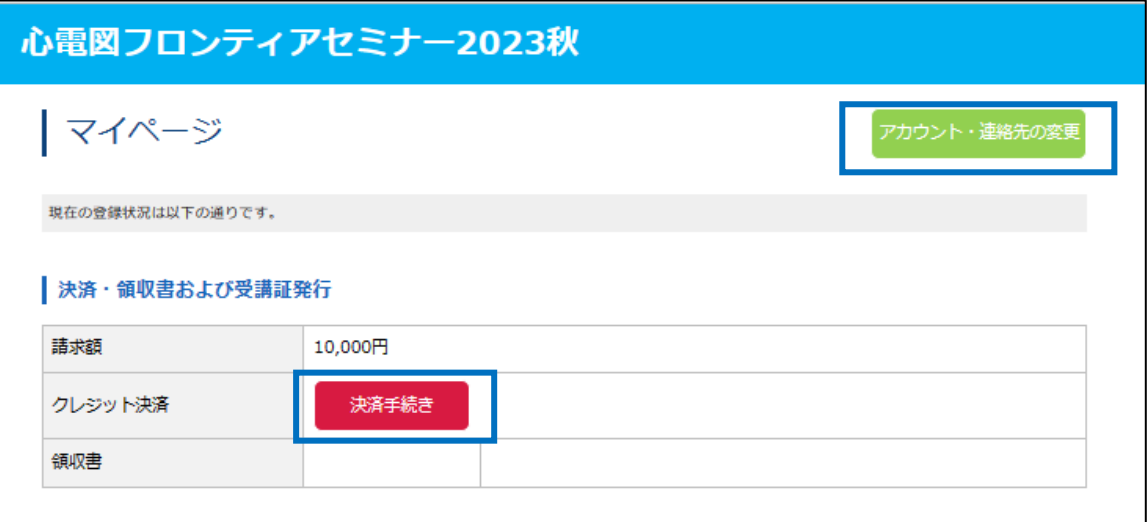

**⑧クレジット決済画面** ※情報を入力してクレジット決済を行ってください。

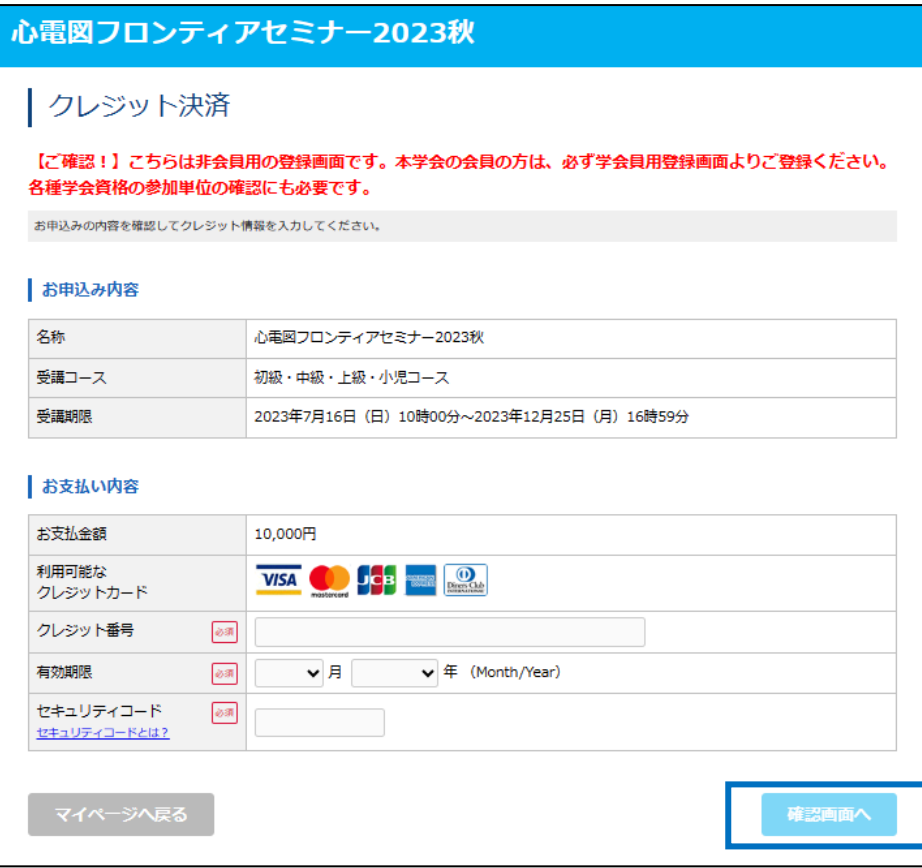

# **⑨クレジット決済確認画面**

※決済内容を必ずご確認のうえ、青枠の部分をチェックしてお進みください。

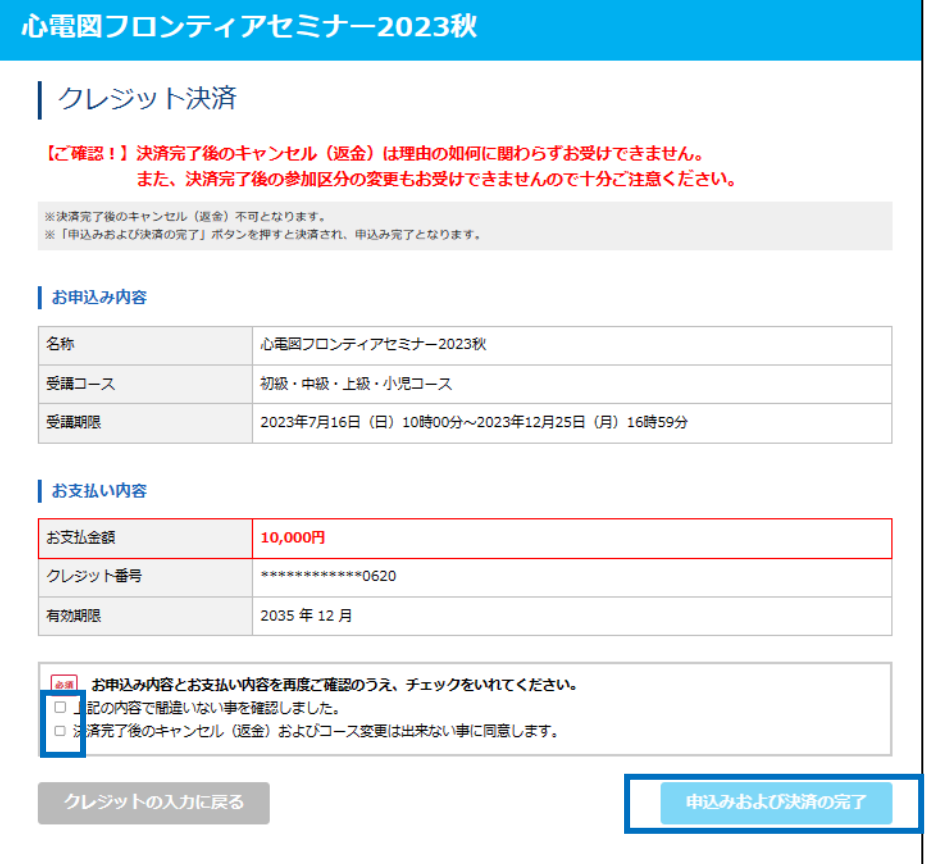

**⑩クレジット決済完了画面**

※クレジット決済が完了すると、登録メールアドレスに受講情報が送信されます。

「マイページへ」をクリックすると、マイページ画面から領収書の発行が可能になります。

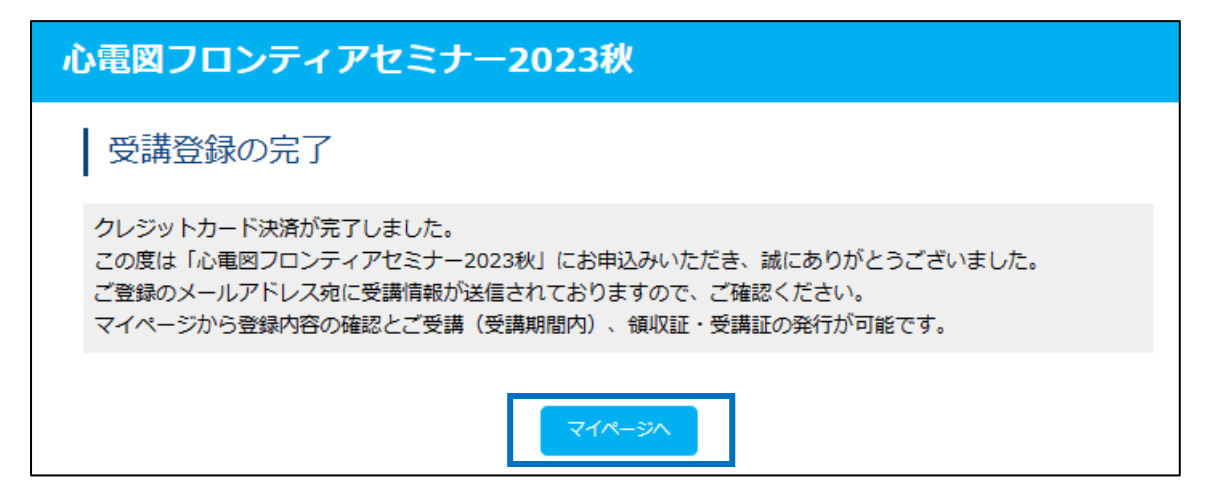

# **⑪マイページ画面(受講および領収書・受講証発行用)**

※「領収書発行」ボタンで領収書の発行が可能です。

※受講期間になりましたら、「受講はこちらから」ボタンから受講が可能になります。

※受講完了後は、「受講証発行」ボタンで受講証の発行が可能です。

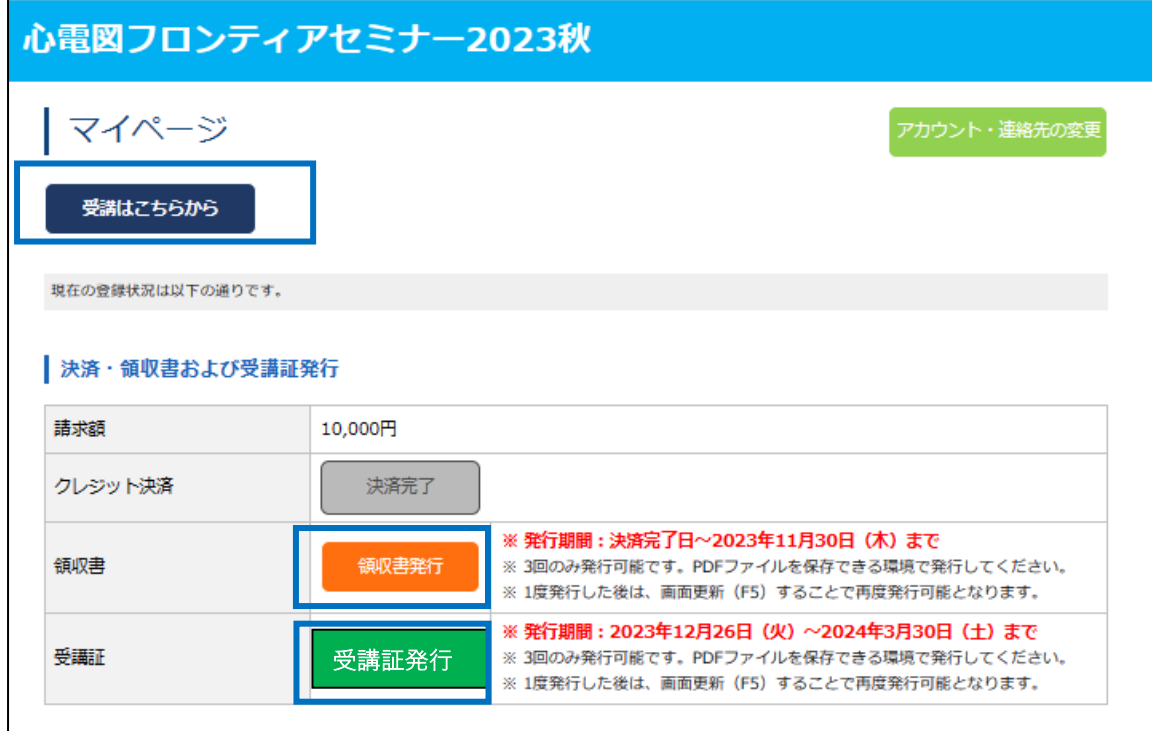

**「受講はこちらから」以降の受講画面に関するご案内は、 受講期間が近づきましたら、ホームページに表示いたします。**